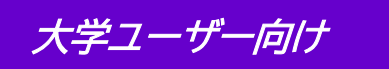

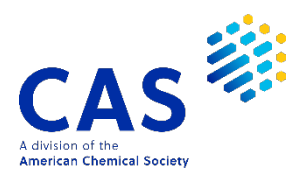

CAS SciFindern ユーザー登録

2022 年 8 月 化学情報協会 情報事業部

CAS SciFindern のご利用にあたっては、最初に、ご所属の機関の CAS SciFindern **ユーザー登録 サイト**にアクセスし、自分専用のユーザー名とパスワードを取得する必要があります。

ご注意 : ID(ユーザー名とパスワード)を他の方と共有することは禁止されています。

- **ユーザー登録サイト**へのアクセスは、大学のネットワークから行ってください。
- ★ **ユーザー登録サイトの** URL **は大学の** SciFinder **管理者にお問い合わせください。**

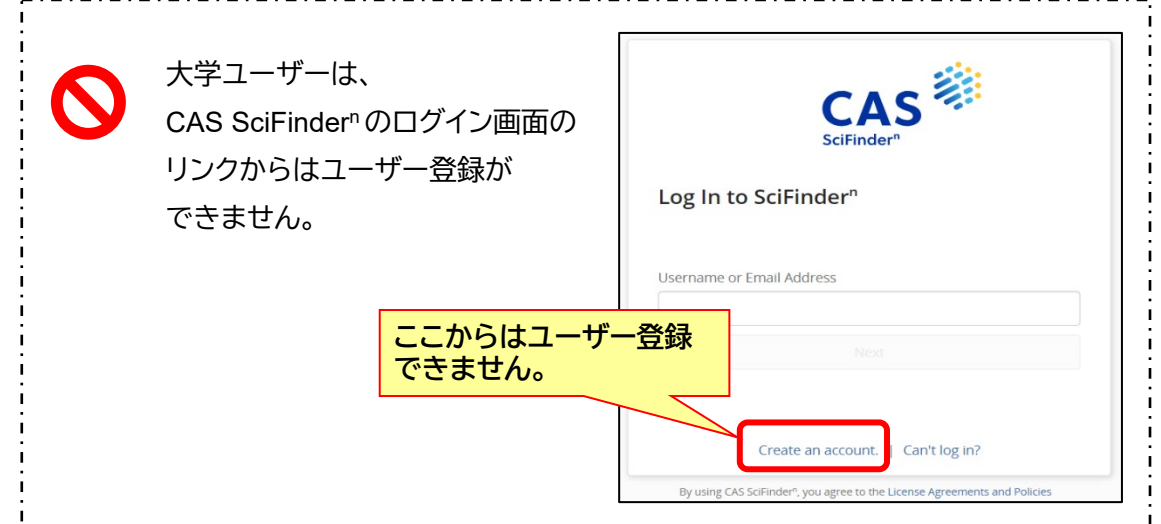

## <ユーザー登録サイトへのアクセス>

CAS SciFindern ユーザー登録サイトの URL にアクセスすると、以下のようなページが表示されます。 [Next(次へ)]をクリックし、登録作業に進みます。

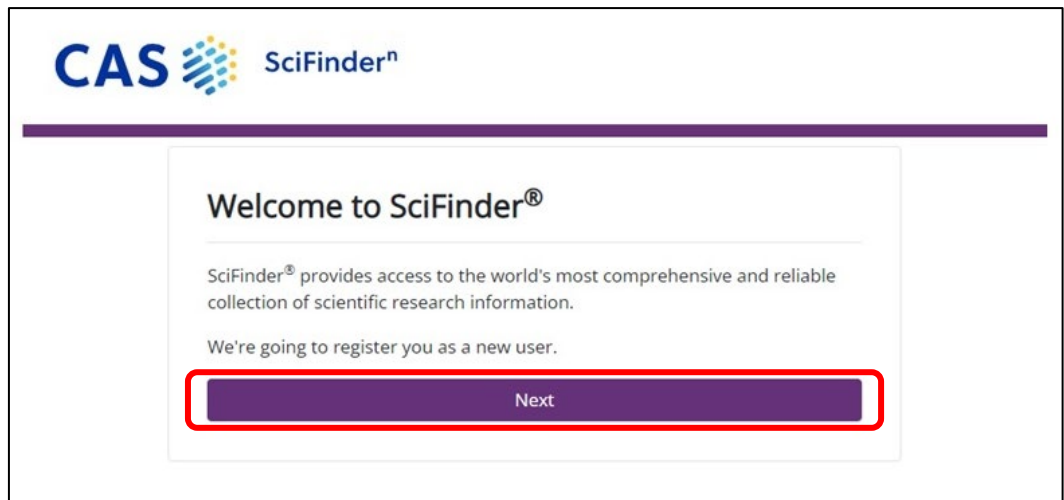

利用規約を読み、[Accept(承認)]をクリックします.

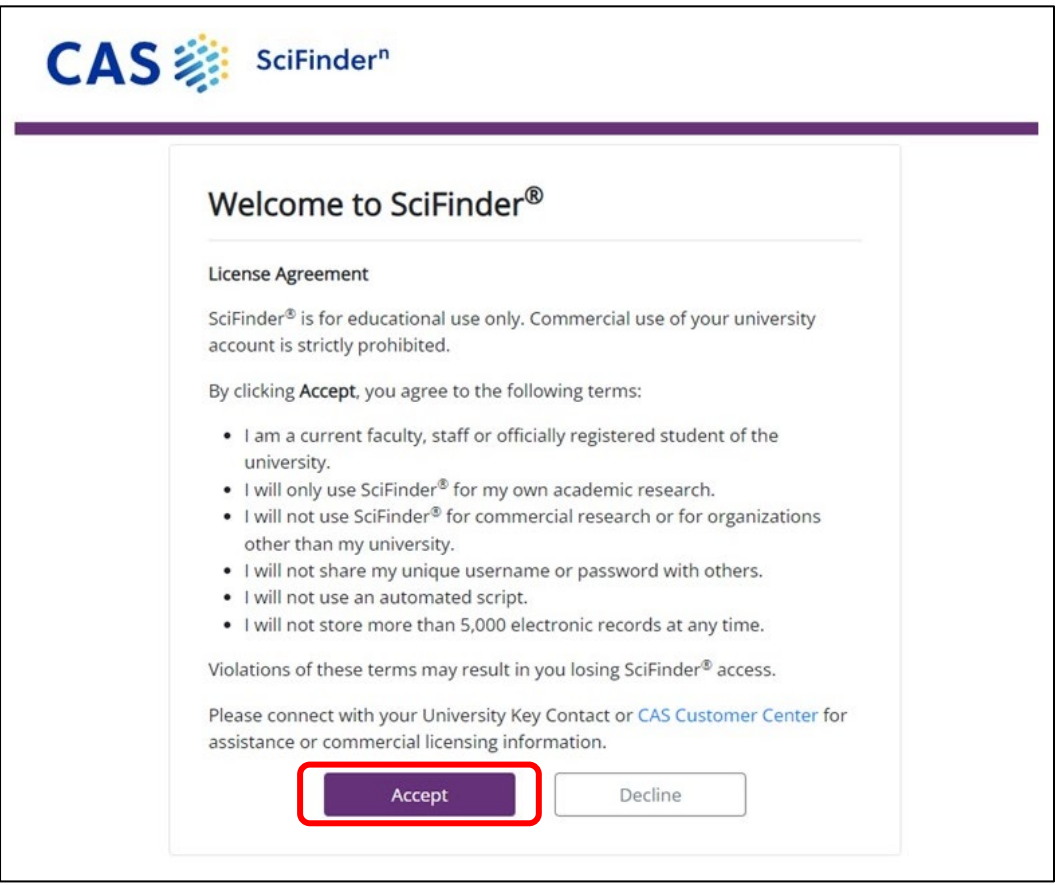

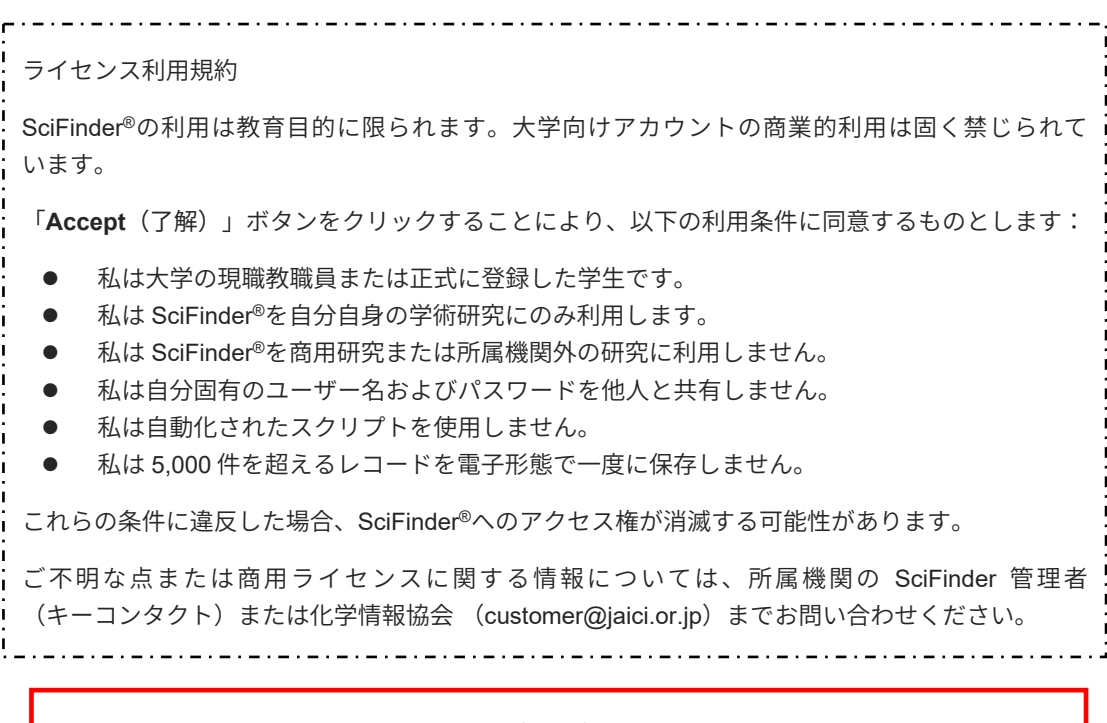

CAS SciFindern は自分の研究以外の目的で利用することはできません。 また、データの過剰ダウンロードは禁止されています。

名前、電子メール等の必要事項を入力し、[Register(登録)]をクリックします。 ●のついた項目は必須入力項目です。すべて半角文字で入力してください(日本語入力不可)。 ※ユーザー名、パスワードの入力規則は下記をご参照ください。

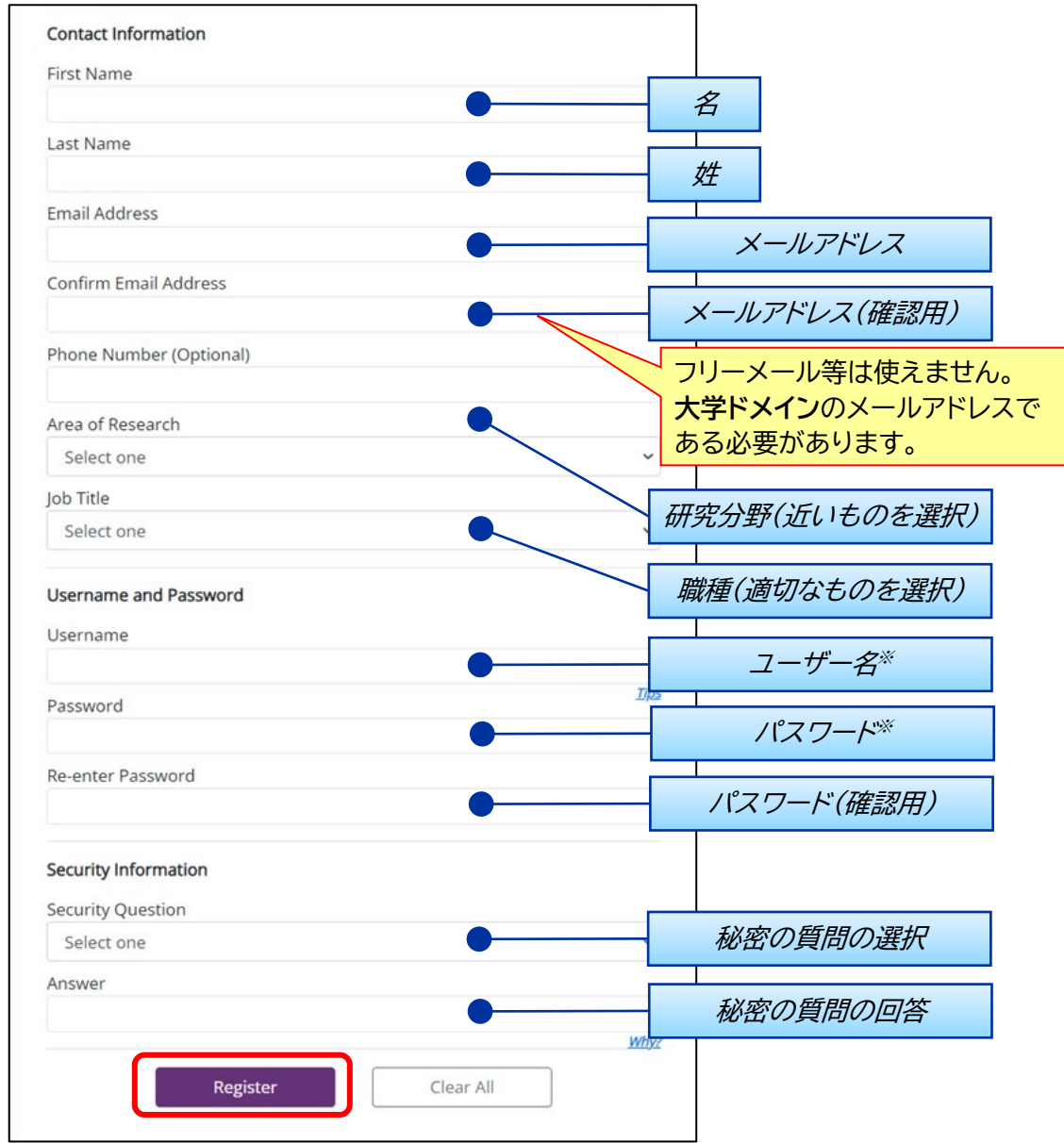

## ※ユーザー名、パスワードの入力規則について

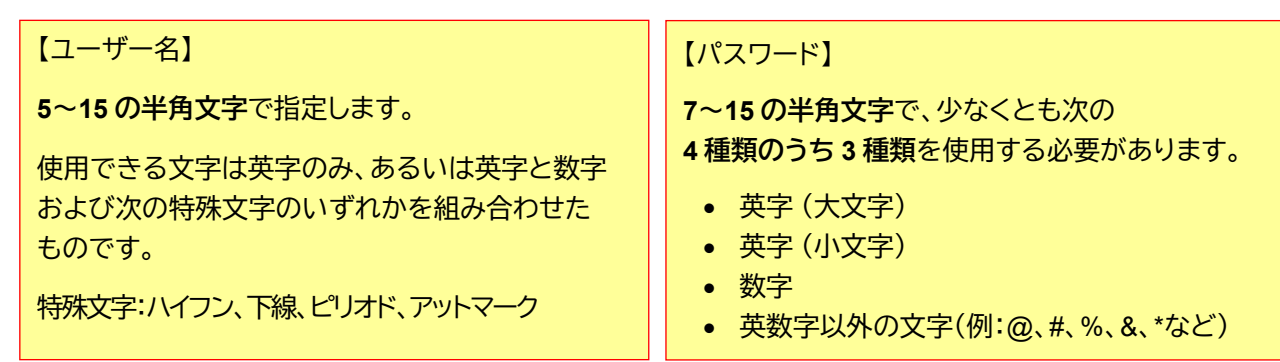

入力したメールアドレス宛に、CAS から電子メールが送信される旨のメッセージが表示されます。

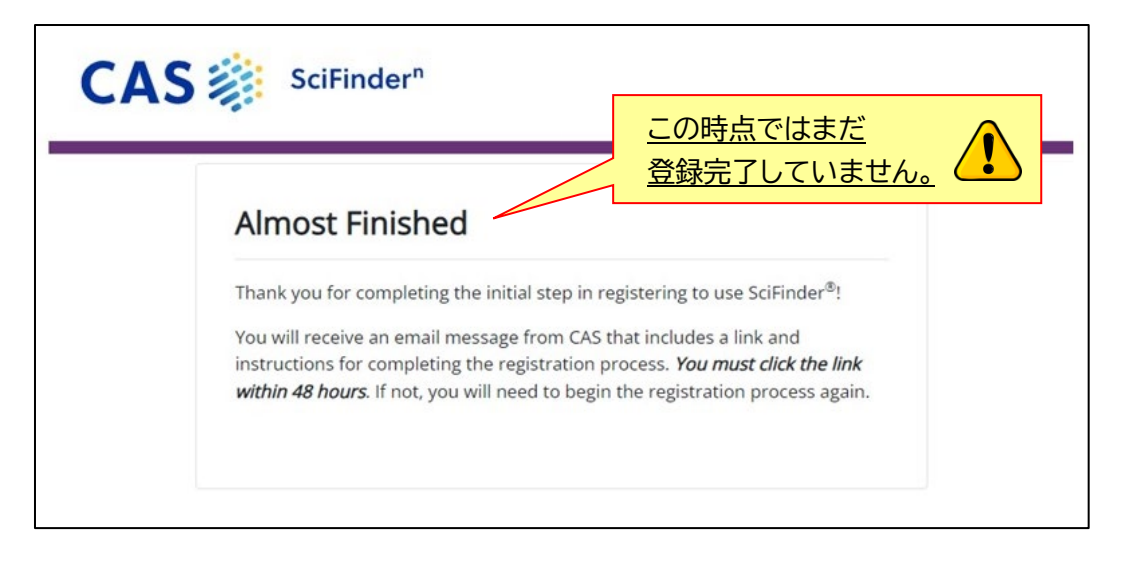

## <登録の完了>

CAS から電子メールが届きます。メール到着後、**48 時間以内**にメール中にある URL をクリックす ることで登録作業が完了します。もしクリックできない場合は、URL をブラウザにコピーしてアクセ スしてください。

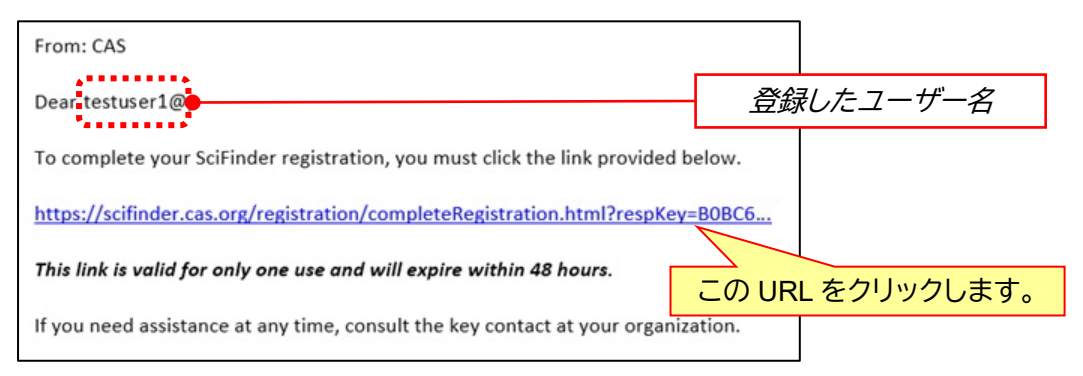

下記画面が表示されれば、登録作業は完了です。

「Go to SciFinder<sup>n</sup> 」のリンクボタンをクリックし、表示される CAS SciFinder<sup>n</sup> の初期画面 ([https://scifinder-n.cas.org](https://scifinder-n.cas.org/))からご利用ください。

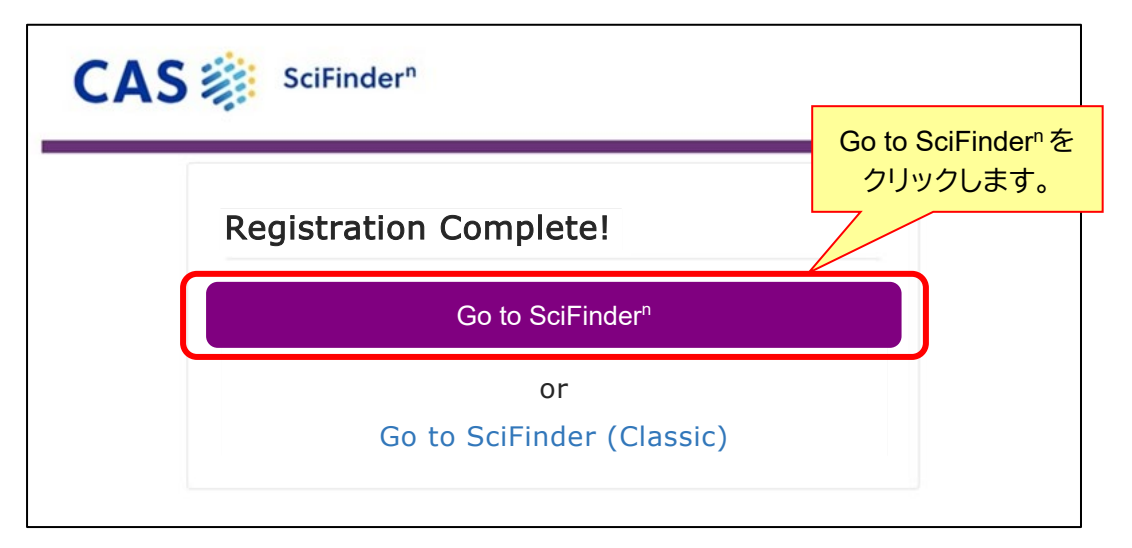

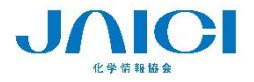